### Aspen Gradebook: Posting Grades

**Step 1: Review all slide prior to beginning** the process. **Step 2: Return to Slide 1 and complete** each step of the process.

> Updated For Jefferson County Schools January 28, 2022

If you have any questions or concerns, please STOP and seek support from your School Data Clerk or Amy Sharp.

### **Select** Gradebook (Top Tab)

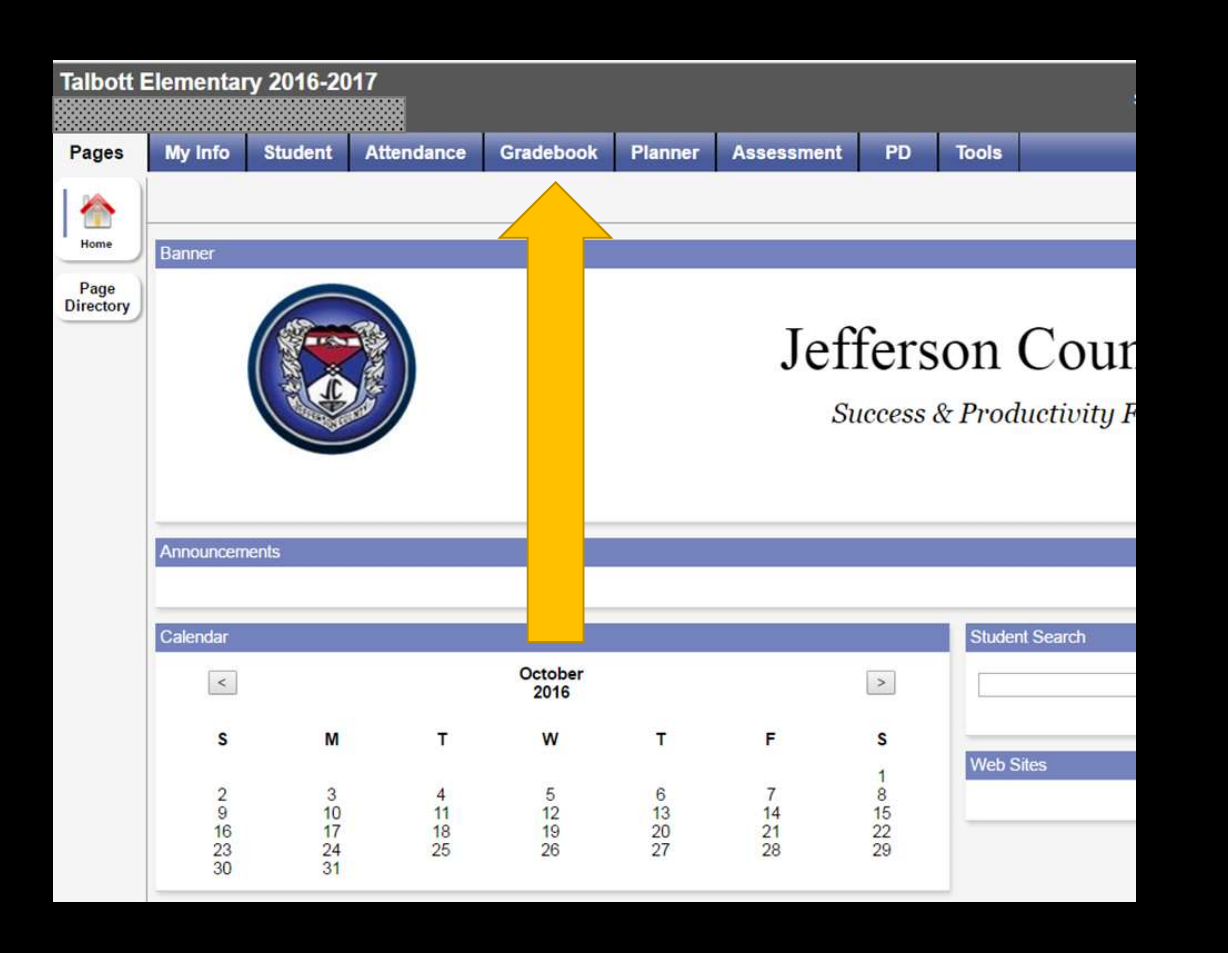

If you have any questions or concerns, please STOP and seek support from your School Data Clerk or Amy Sharp. Support from your School Data Clerk or Amy Sharp.

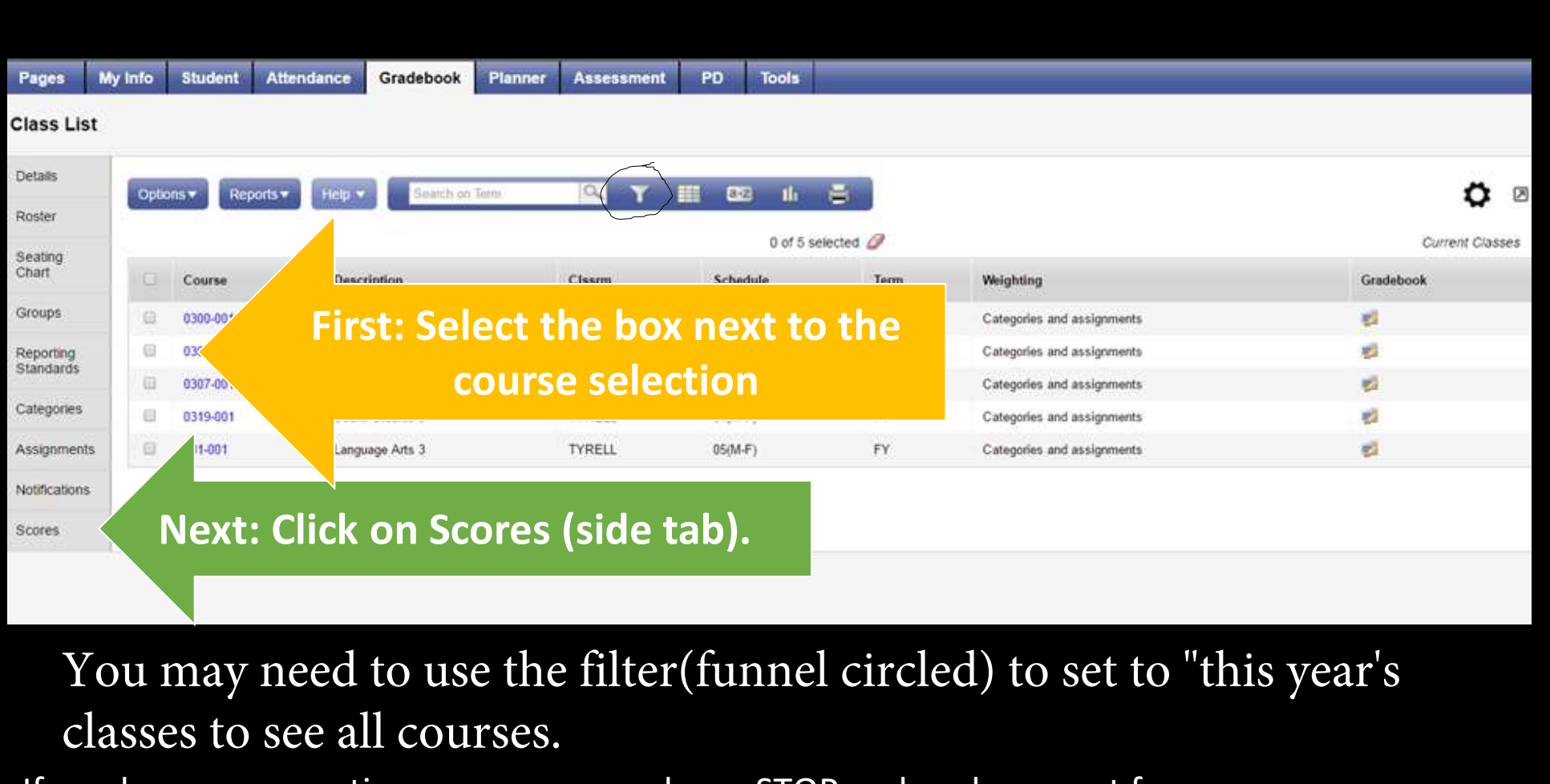

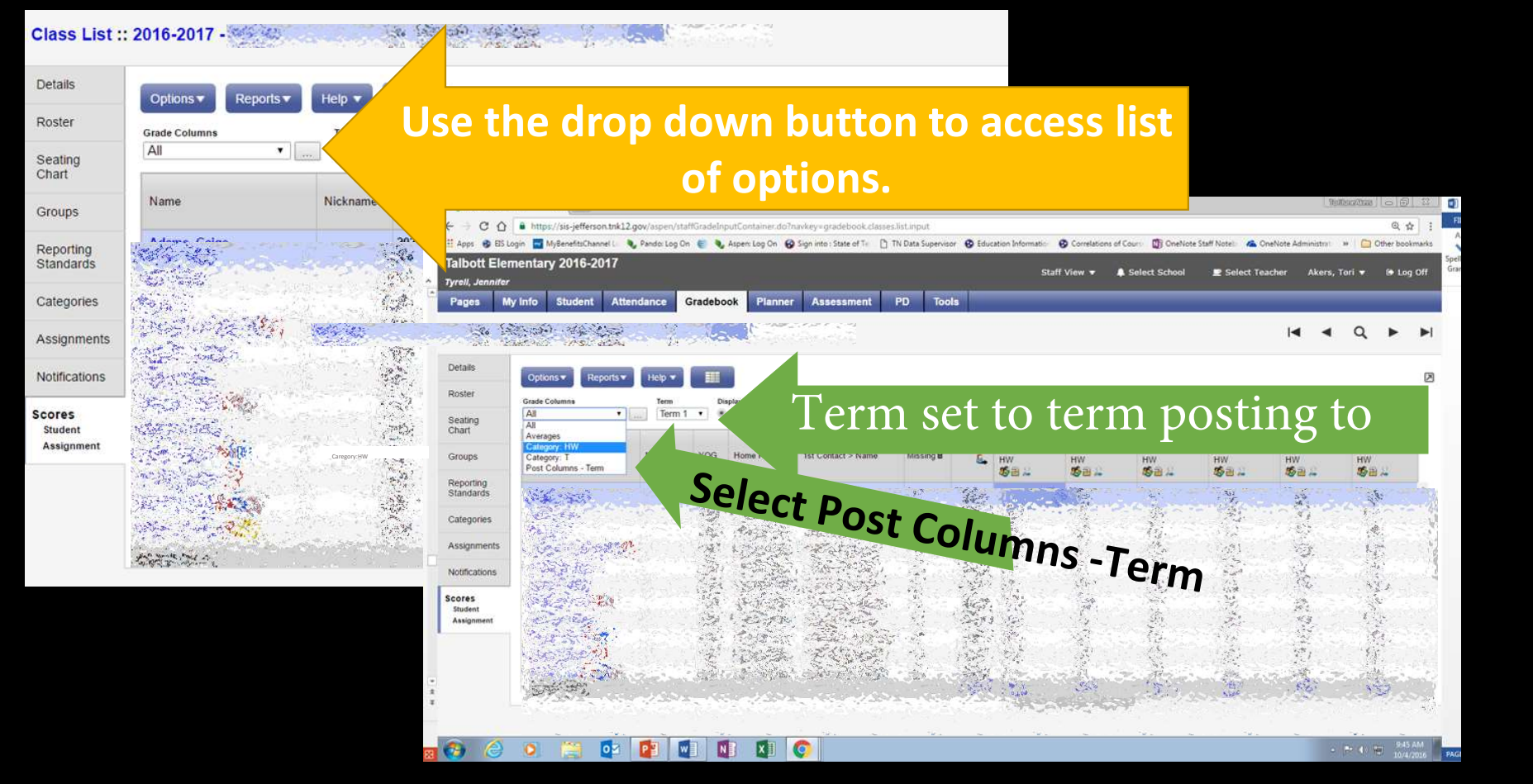

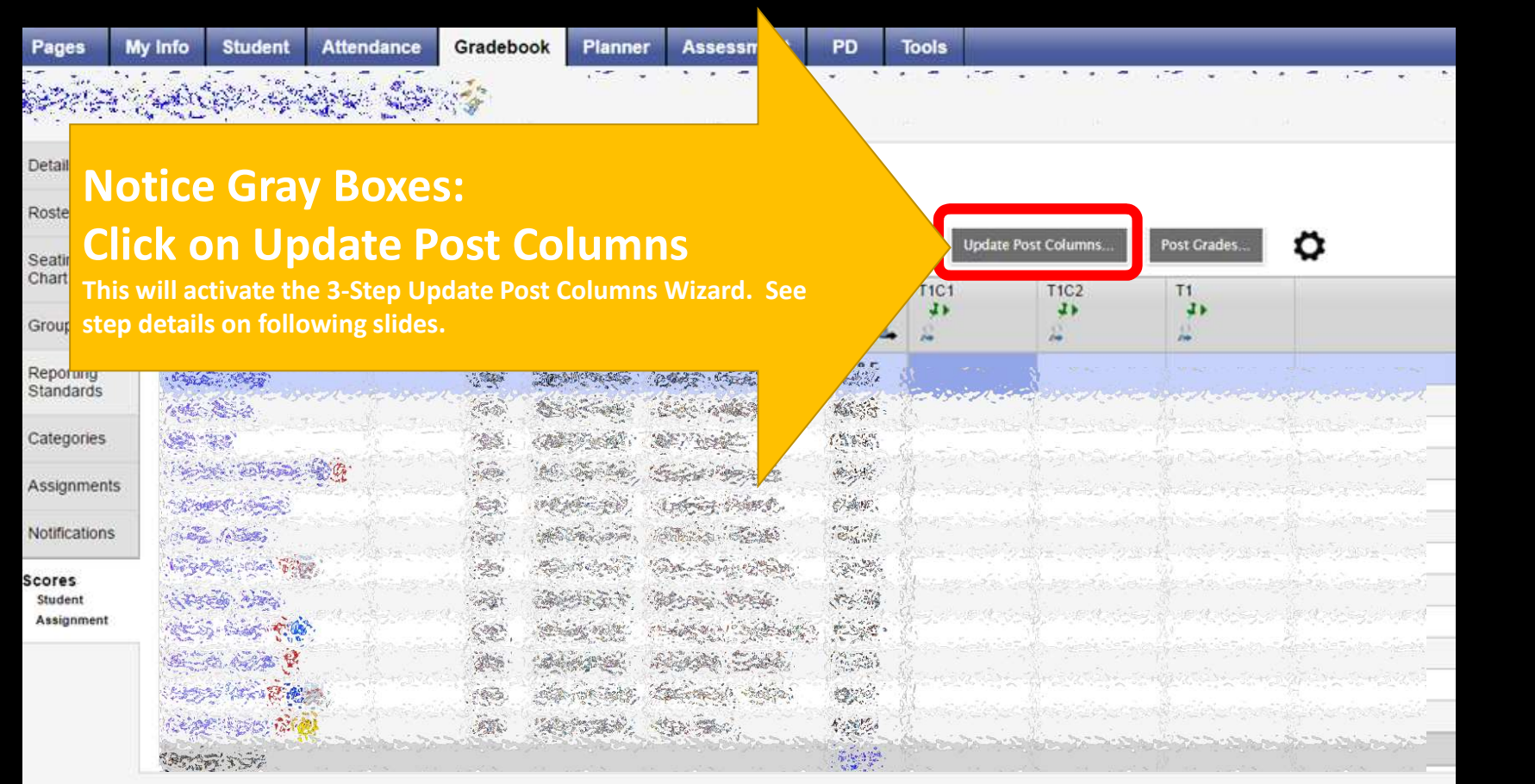

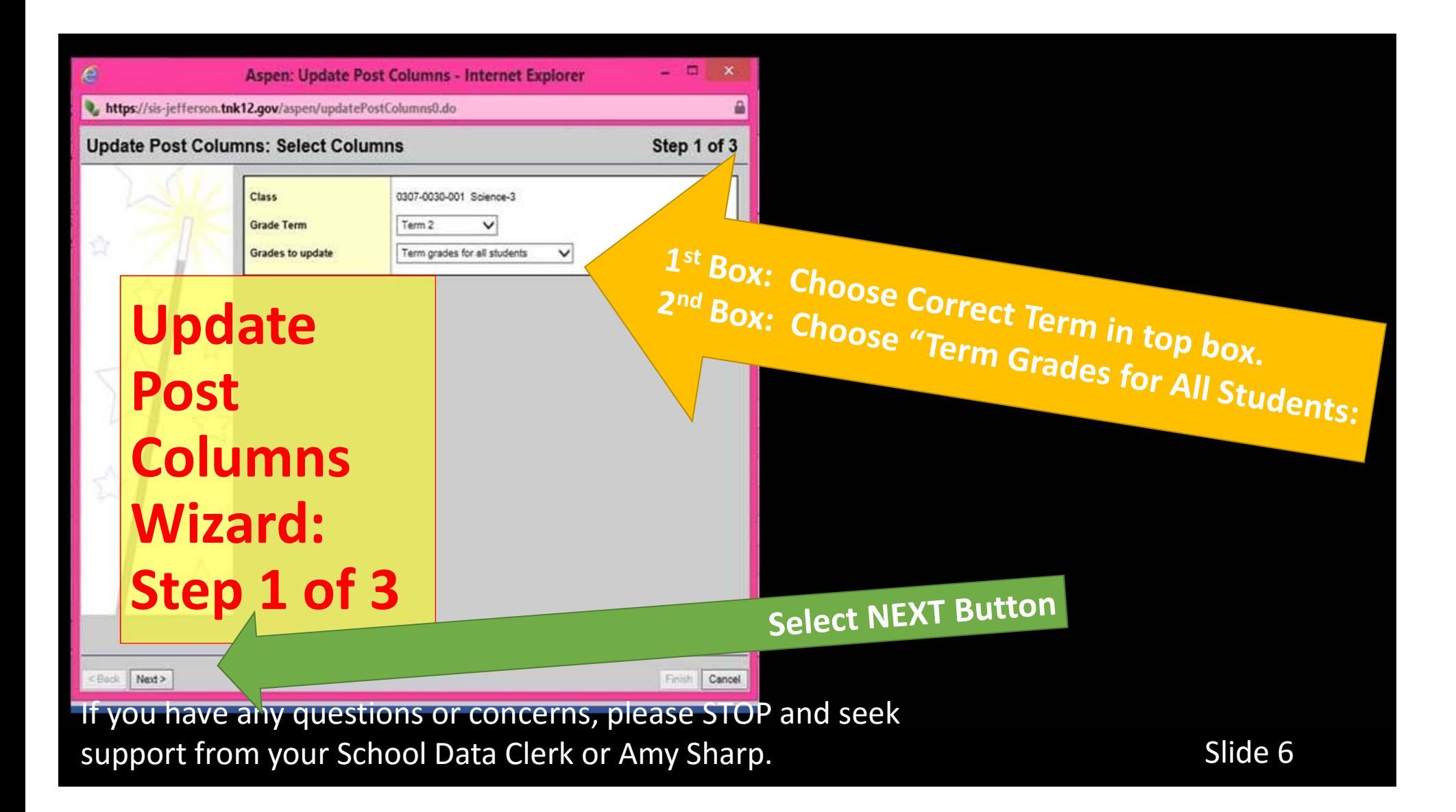

Aspen: Update Post Columns - Internet Explorer

4. https://sis-jefferson.tnk12.gov/aspen/updatePostColumns1.do?validWizard=true

#### **Update Post Columns: Choose Update Values**

**Term 2 Grade** 

### **Update Post Columns Wizard: Step 2 of 3**

<Back Next>

(Do Not Update) Average:Semester 1 Average: Cumulative Average: A Term 2 Average: T Term 2 Assignment Species in Danger Questions Assignment Endangered Animals Test Assignment Extinction Questions Assignment Solar System Questions Assignment Solar System Test Assignment Clouds Reading Passage Assignment Clouds Test Assignment Weather Tools Sorting Assignment Weather Tools and Water Cycle Test Assignment Weather Tools Questions Assignment Water Cycle Questions

**Select "Average Term \_\_\_", choosing the correct Term, from the Drop Down List.**

> In step two if you have a box for EOC exam, set it to "(do not update)". You will manually enter these scores in later step if you have them.

#### **Select NEXT Button**

If you have any questions or concerns, please STOP and seek support from your School Data Clerk or Amy Sharp.

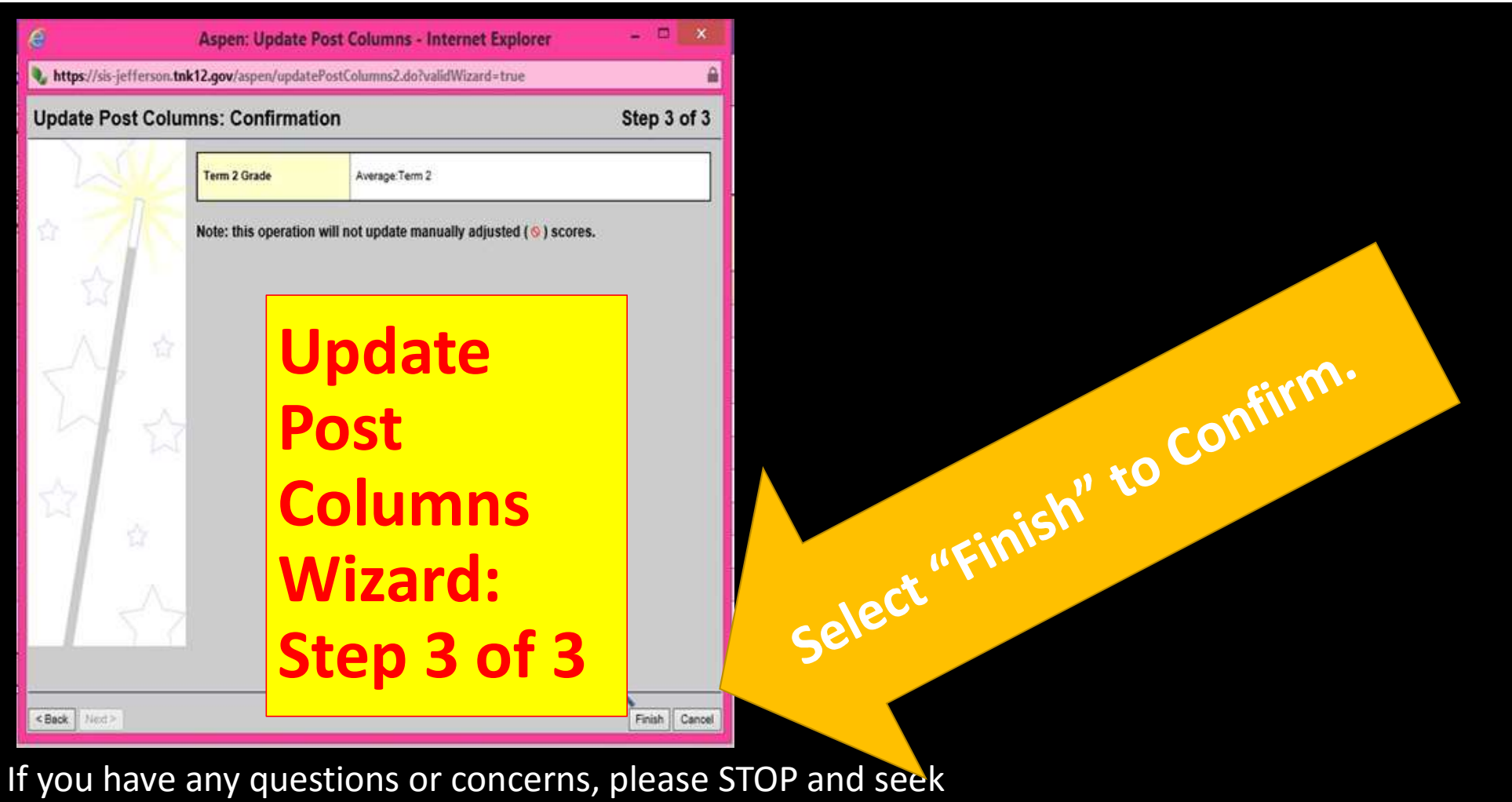

support from your School Data Clerk or Amy Sharp.

If you have a column for EOC grade and you have an EOC grade enter it now. If not grade leave column blank.

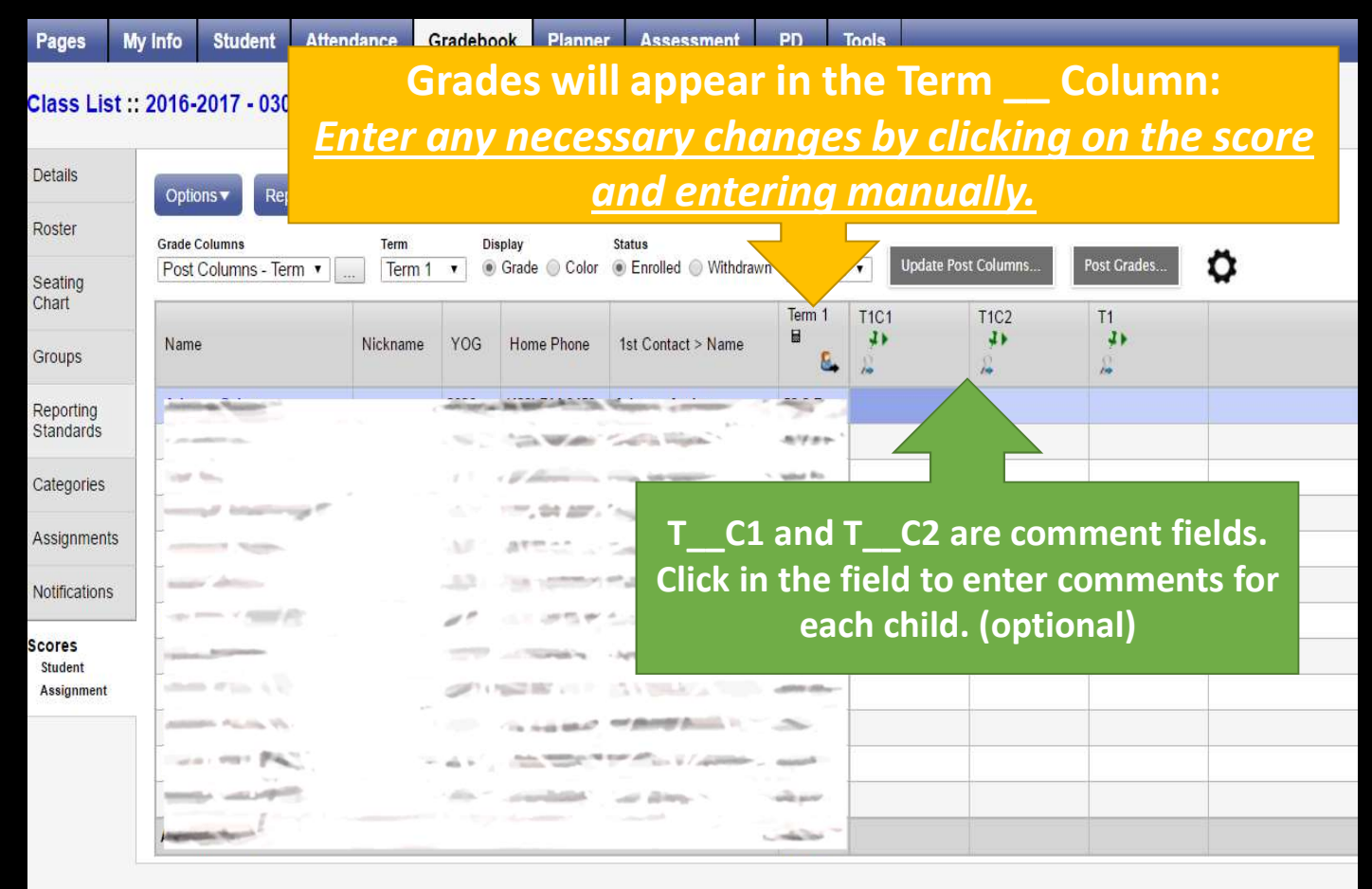

If you have any questions or concerns, please STOP and seek support from your School Data Clerk or Amy Sharp.

# Verify that all Grades and Comments are entered correctly.

If you have any questions or concerns, please STOP and seek support from your School Data Clerk or Amy Sharp.

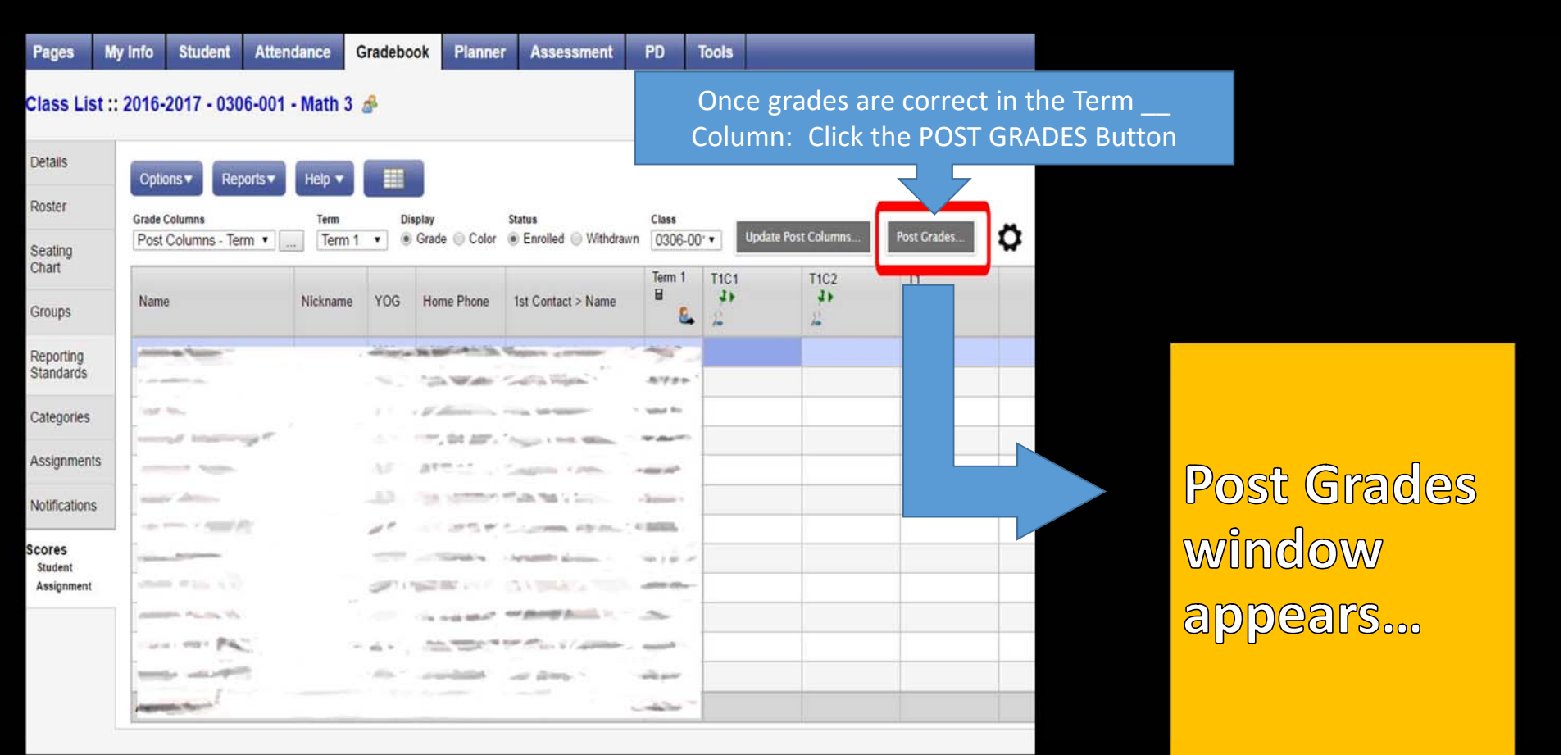

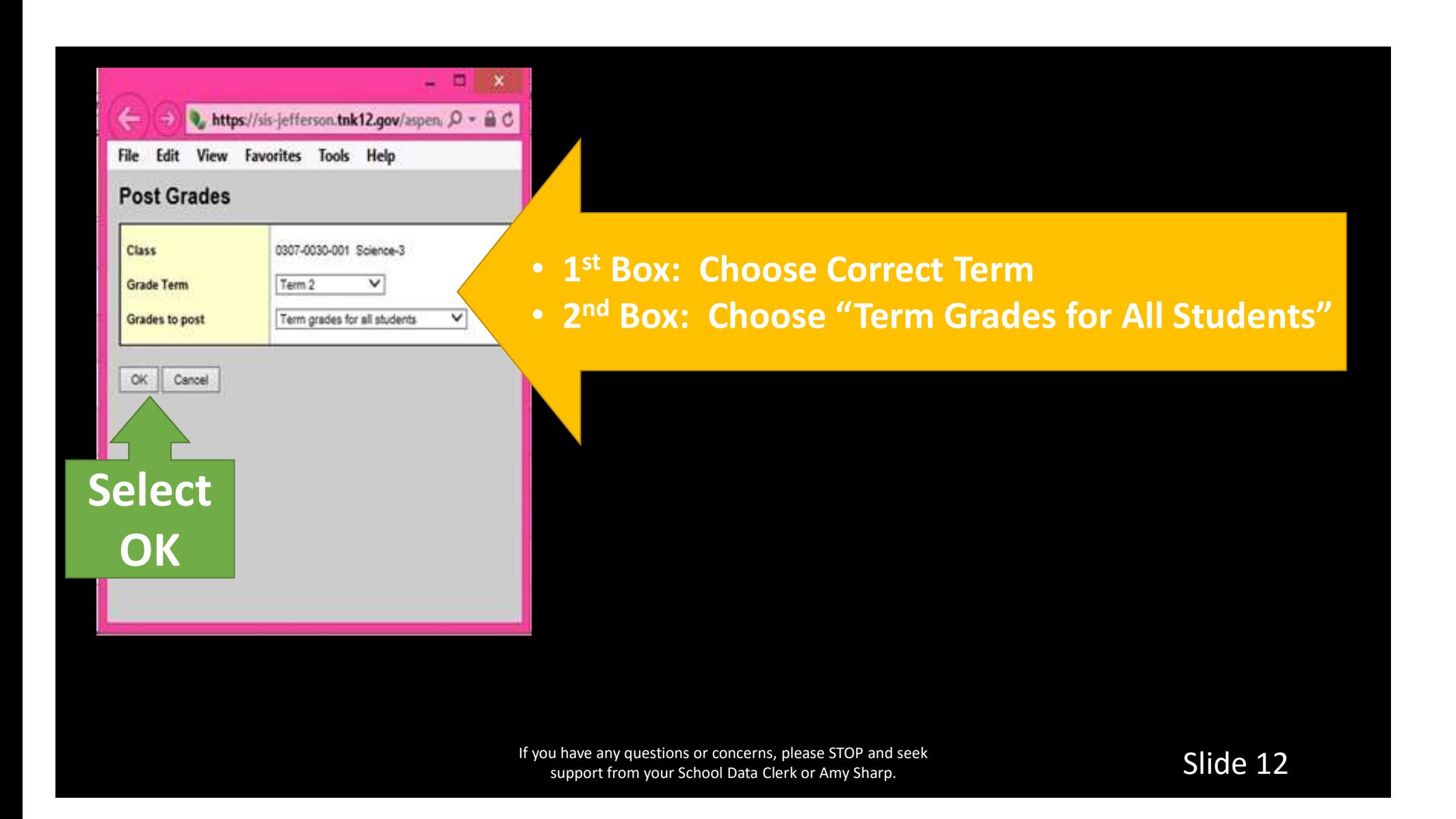

### Columns for that class should now appear with a red pushpin… Please view students transcripts to confirm posting  $\odot$ !

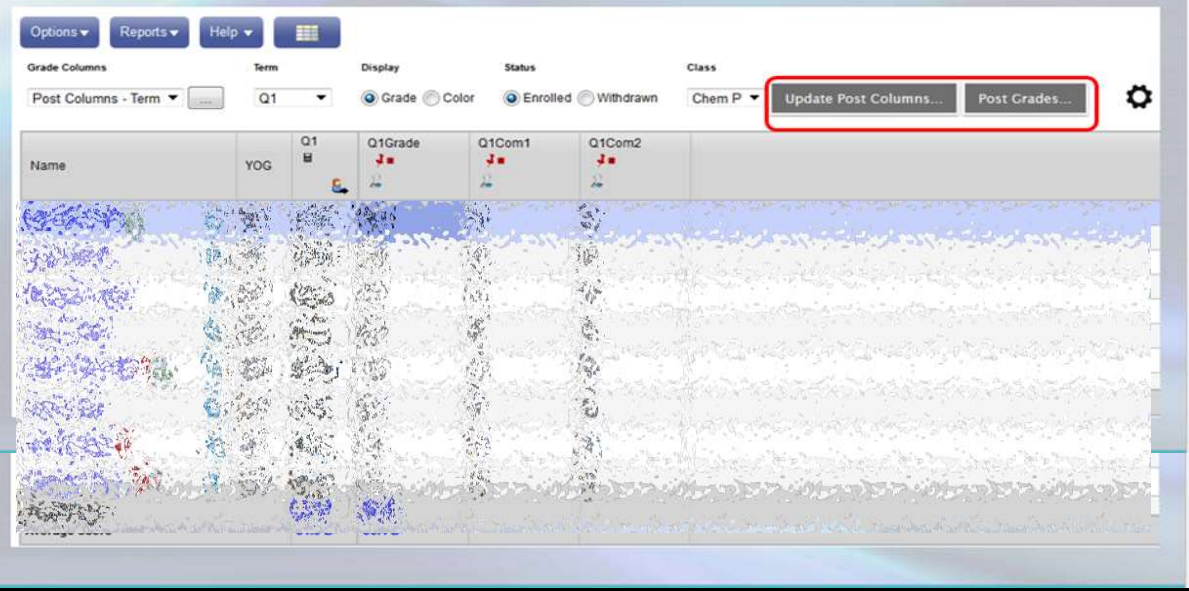

If you need to<br>
make any<br>
changes to a<br>
grade after<br>
posting, please<br>
see your school SIS contact.

If you have any questions or concerns, please STOP and seek support from your School Data Clerk or Amy Sharp.

## Repeat for all classes.

### *Please let me know if I can support you in any way!*

Thanks to Tori Akers and Janet Cook for your contribution to creating support material!

*Amy Sharp, Ed.D*

**Instructional Technology & Professional Development CoordinatorPhone: 865-397-6398 Email: asharp@jcboe.net**

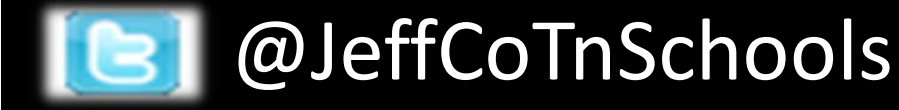